# FAQ – REJSTŘÍK / Můj klub 2021

# Obsah

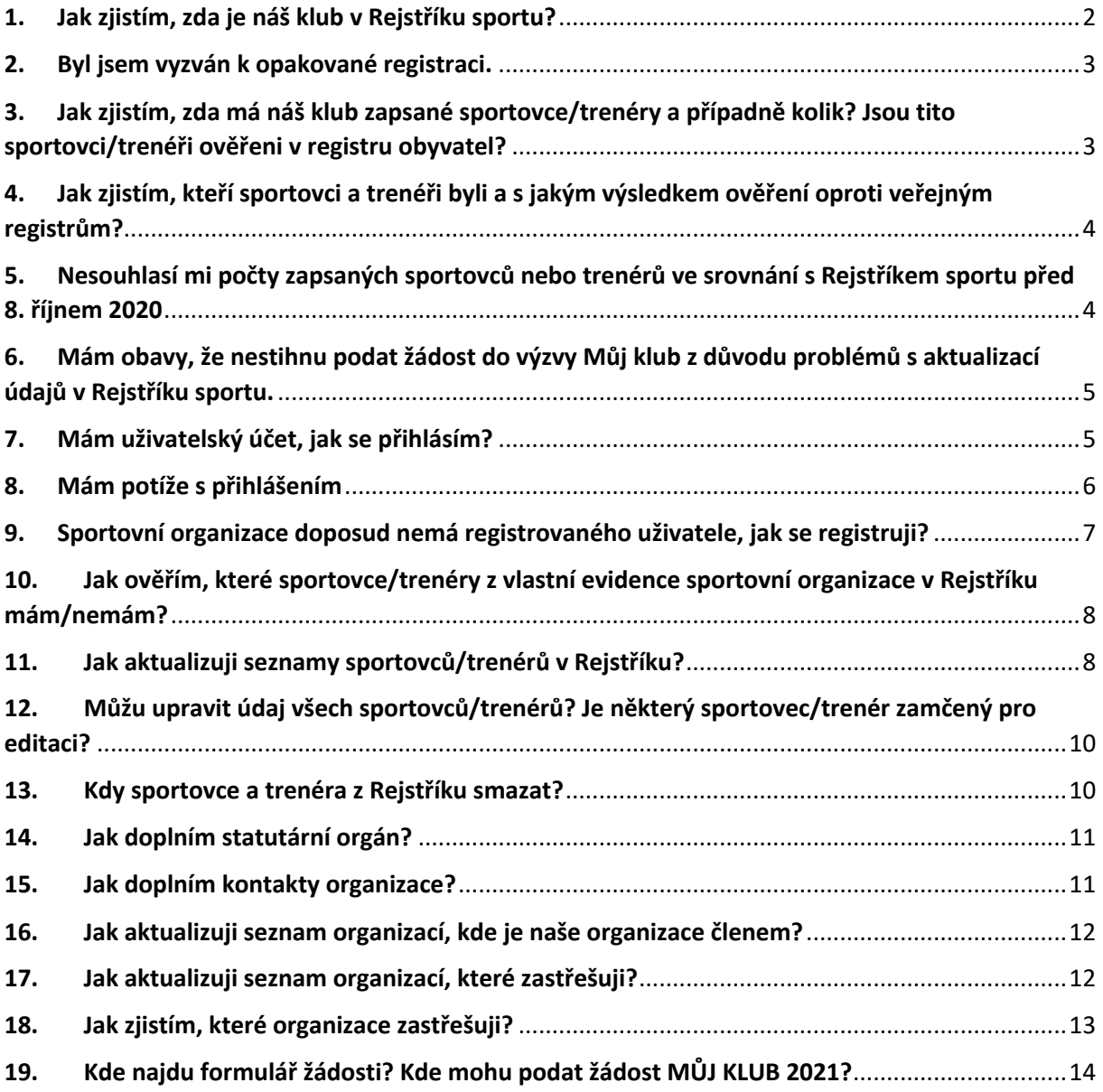

#### 1. Jak zjistím, zda je náš klub v Rejstříku sportu?

Ve veřejné části Rejstříku sportu (na domovské stránce www.rejstriksportu.cz), kliknete na záložku Seznam sportovních organizací. Výsledky můžete zobrazit pomocí filtrů kdy zadáte IČO organizace, případně název. Podmínkou zobrazení sportovní organizace je ověření ve veřejných rejstřících, zapsaný předmět/účel činnosti v oblasti sportu, a vytvořený a Národní sportovní agenturou (dále jen "NSA") ověřený uživatelský účet.

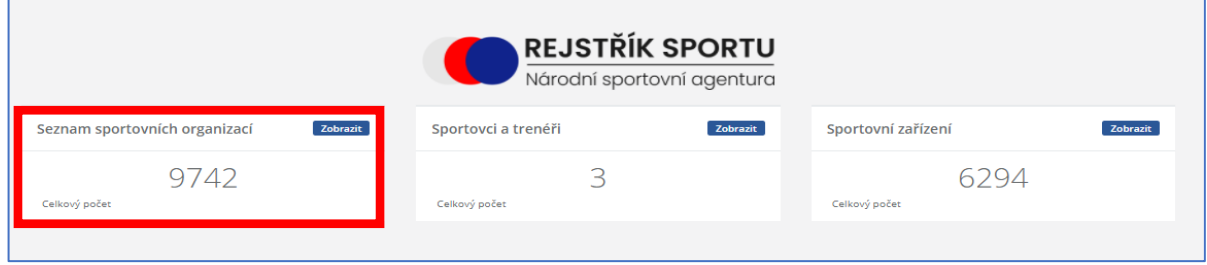

*Obrázek 1*

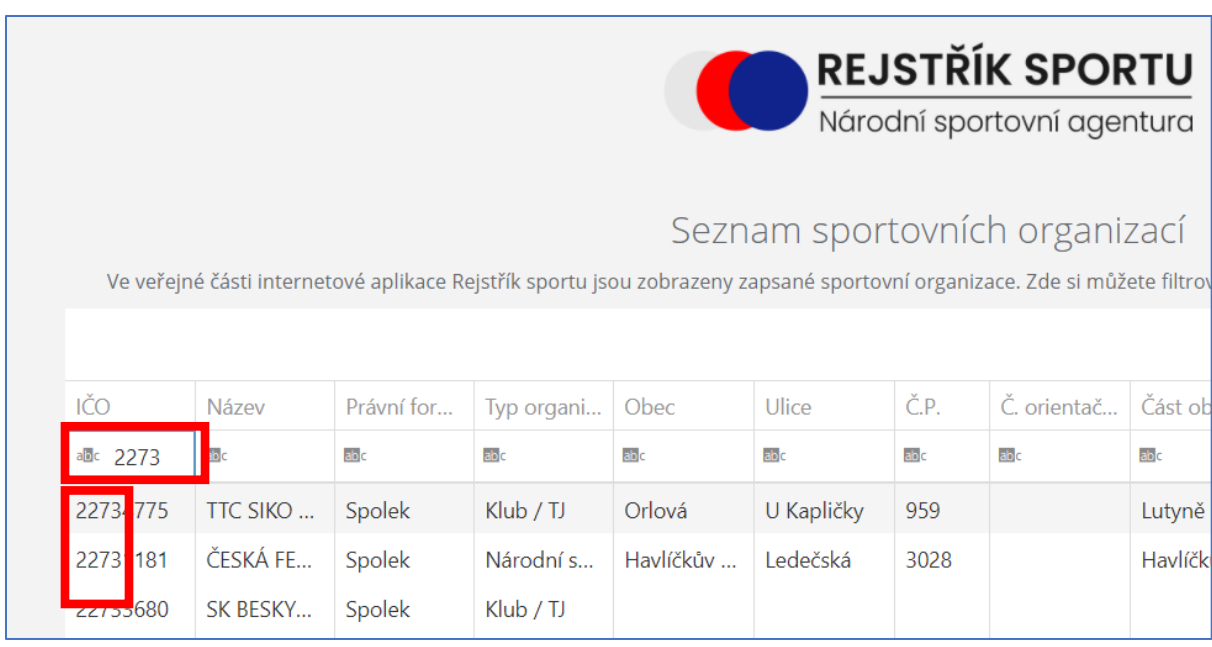

*Obrázek 2*

#### 2. Byl jsem vyzván k opakované registraci.

NSA po spuštění nového prostředí Rejstříku sportu oslovila e-mailem, dne 19.10.2020, k opakovaní registrace takové sportovní organizace, které se registrovali ve starém prostředí a z důvodu technické odstávky rejstříku sportu již nebyla registrace dokončena.

V tuto chvíli je nezbytné provést v novém prostředí pouze registraci "nového" uživatele, která je velmi jednoduchá (evidence IČO a kontaktních údajů, včetně odeslání podepsané registrace na NSA – viz návod v obdrženém mailu).

Všechny dosud zapsané údaje pořízené ve starém prostředí budou po potvrzení registrace ze strany NSA opět zpřístupněny (tj. i sportovci a trenéři, apod., pokud byly shledány jako validní)

## 3. Jak zjistím, zda má náš klub zapsané sportovce/trenéry a případně kolik? Jsou tito sportovci/trenéři ověřeni v registru obyvatel?

Počet sportovců/trenérů zjistíte ve veřejné části Rejstříku sportu (na domovské stránce www.rejstriksportu.cz), kde kliknete na záložku Sportovci a trenéři. Zadáte IČO organizace, případně název a ve výsledku se zobrazí výsledek s počtem sportovců a trenérů v organizaci. Podmínkou pro zařazení do statistiky je zápis sportovce nebo trenéra ověřenou sportovní organizací a ověření jejich identity Registrem obyvatel. Počty se mění v závislosti na průběžném ověřováním Registrem.

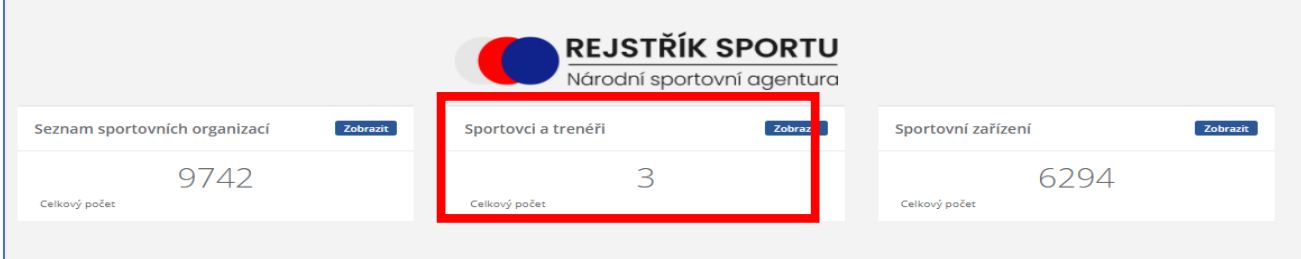

*Obrázek 3*

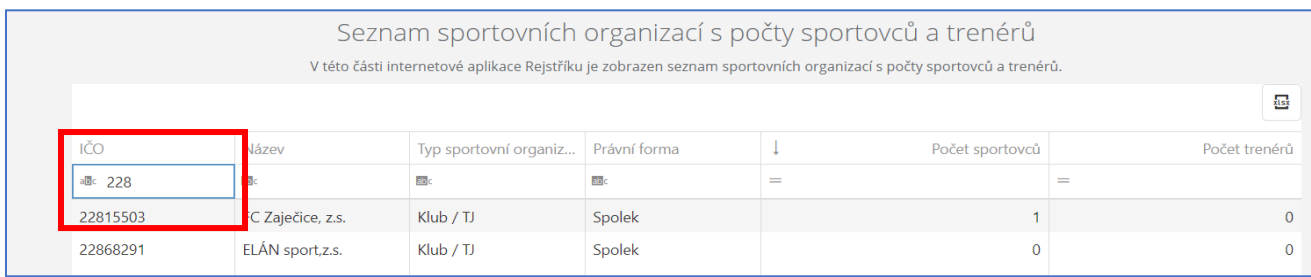

*Obrázek 4*

## 4. Jak zjistím, kteří sportovci a trenéři byli a s jakým výsledkem ověření oproti veřejným registrům?

V současné době probíhá ověřování údajů o sportovní organizaci s veřejnými registry.

Zároveň probíhá ověřování zapsaných sportovců a trenérů s registry obyvatel, která vzhledem k počtu evidovaných osob potrvá dle odhadů cca měsíc. Výsledek se promítá jak do veřejné, tak do neveřejné části Rejstříku sportu.

Ve veřejné části (bez registrace) se u dané sportovní organizace zobrazuje počet validních sportovců a trenérů.

V neveřejné části (po přihlášení) se v přehledu sportovců a trenérů ve sloupci "stav" zobrazí hodnota:

Ověřeno – zápis prošel validací v registrech Nepotvrzeno – čeká na ověření v registrech

**I na sportovce ve stavu nepotvrzeno lze podat žádost o podporu ve výzvě Můj klub!!! Pokud budou shledány nedostatky, budete vyzváni v rámci administrace žádosti k nápravě.**

## 5. Nesouhlasí mi počty zapsaných sportovců nebo trenérů ve srovnání s Rejstříkem sportu před 8. říjnem 2020

**Převodem Rejstříku do nového uživatelského prostředí došlo při přenosu organizací, sportovců, trenérů a sportovních zařízení k ověření věrohodnosti záznamů, tak jak nám ukládá zákon.**

**V závislosti na výsledku ověření věrohodnosti se některé zápisy přenesly pouze částečně, bez nevalidních položek zápisů, případně se některé zápisy nepřenesly vůbec, pokud nesplňovaly nároky na validitu.**

Např. bylo nalezeno 24 095 záznamů s nevalidním rodným číslem (rodné číslo, které neodpovídá standardním kontrolám – modulo 11, povolené čísla v měsíci, atd.), 66 623 záznamů s duplicitními rodnými čísly – tj. stejné rodné číslo, ale jméno, příjmení a někdy datum narození si neodpovídají (skutečné duplicity, překlepy, přehození jména a příjmení, špatná diakritika atd), 67 968 záznamů, které nebylo možné migrovat (nebylo možné identifikovat existující osobu), 2 924 osob s datem narození v budoucnosti ..v Rejstříku sportu je tedy velká chybovost, kterou bude nutné opravit dle skutečnosti.

Pozn: Migraci byly přeneseny všechny zápisy, ale na organizaci nebyly navázány ty, jejichž záznam je zjevně nevalidní či osoba prokazatelně neexistuje

V tuto chvíli doporučujeme provést úpravu údajů / hromadný import údajů o sportovní organizaci nebo sportovcích a trenérech tak, aby odpovídaly záznamy Vašim požadavkům. Pro to je třeba využít importovací soubor, který naleznete v systému pod záložkou . Po import/Export . Pokud ani poté nebudou údaje odpovídat skutečnosti, je nezbytné vydefinovat konkrétní položky, ve kterých shledáváte rozpor a tyto zaslat na rejstriksportu@agenturasport.cz.

## 6. Mám obavy, že nestihnu podat žádost do výzvy Můj klub z důvodu problémů s aktualizací údajů v Rejstříku sportu.

V tuto chvíli doporučujeme v první řadě ověřit správnost vašich zapsaných údajů. Pokud neodpovídají skutečnosti, proveďte nápravu editací konkrétních polí nebo hromadným importem. Pro to je třeba využít importovací soubor, který naleznete v systému pod záložkou **. B** Import/Export

Kontrola validity záznamu na veřejné rejstříky postupně probíhá (může trvat i několik dní). Žádost bude možné podat i v případě, že údaje nebyly dosud validovány. V případě, že budou v rámci ověření nalezeny nepotvrzené údaje, budete vyzváni k nápravě v rámci administrace žádosti.

NSA v rámci pilotního provozu data vyhodnocuje a v případě, že se to ukáže jako vhodné, je připravena prodloužit lhůtu pro podání žádosti o dotaci ve výzvě Můj klub.

Nedoporučujeme však ponechat aktualizaci údajů v Rejstříku sportu na poslední chvíli.

#### 7. Mám uživatelský účet, jak se přihlásím?

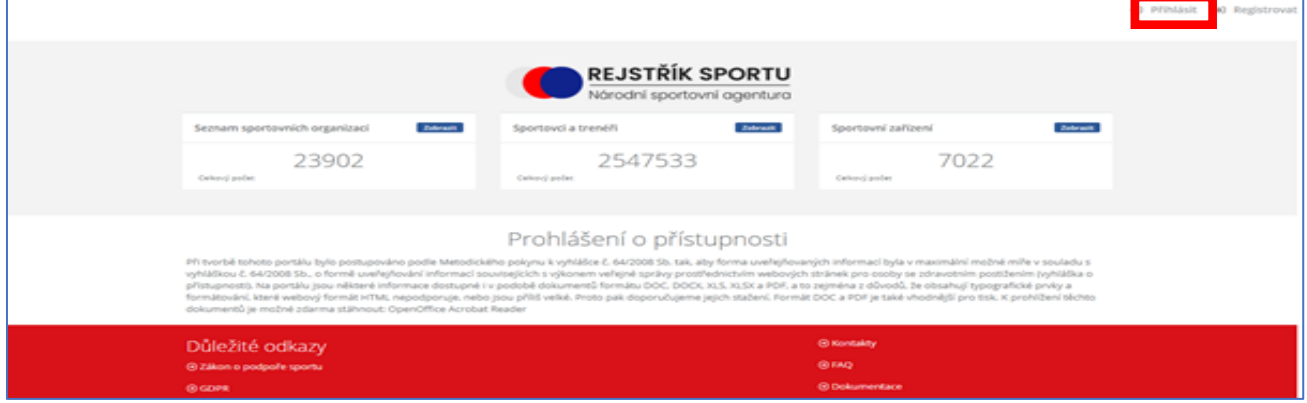

1. Kliknete na tlačítko **Přihlásit** v pravém horním rohu

*Obrázek 5*

2. Zobrazí se formulář přihlášení. Vyplníte všechny požadované údaje a kliknete na tlačítko **Přihlásit**.

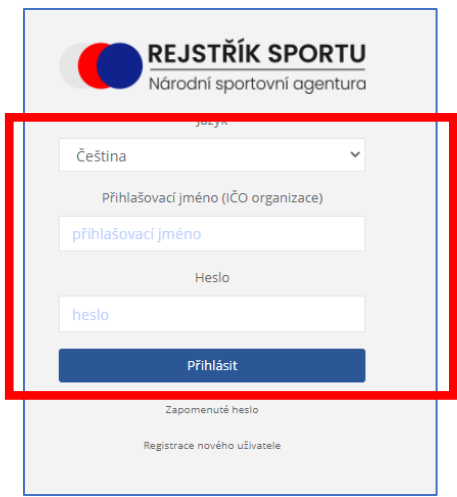

*Obrázek 6*

Přihlašovací jméno: IČO vaší organizace (8 znaků)

Heslo: vámi zvolené heslo

#### 8. Mám potíže s přihlášením

1. Zapomenuté heslo

Pokud zapomenete heslo, kliknete na **Zapomenuté heslo**, otevře se okno, kde vyplníte přihlašovací jméno (IČO organizace), zaškrtnete checkbox **Nejsem robot** a zmáčknete tlačítko **Obnovit heslo**.

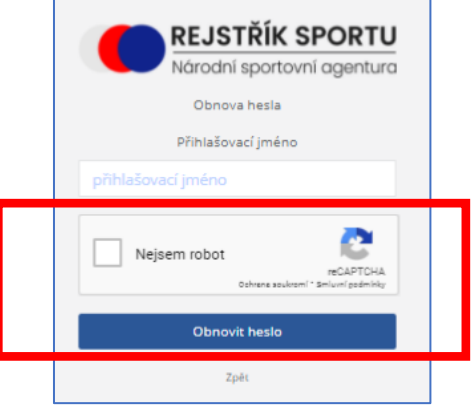

*Obrázek 7*

Do zadané e-mailové schránky Vám dorazí e-mail, díky kterému lze změnu hesla dokončit.

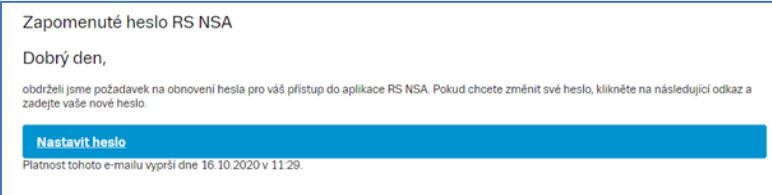

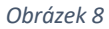

## 9. Sportovní organizace doposud nemá registrovaného uživatele, jak se registruji?

1. Na internetovém portálu https://www.rejstriksportu.cz/ kliknete na tlačítko **Registrovat**  umístěné v pravé horní části.

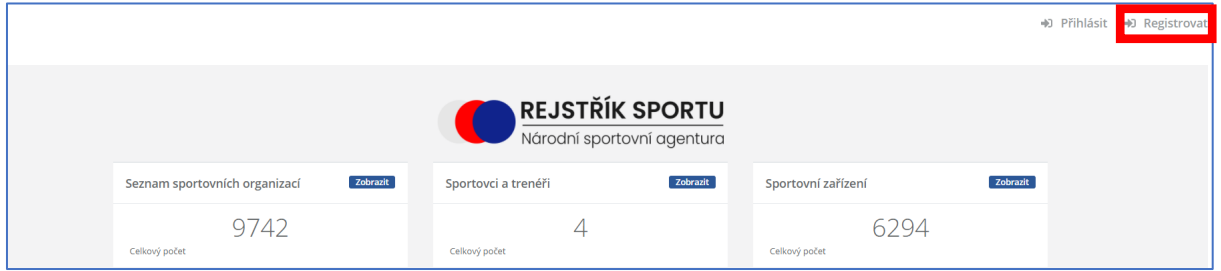

*Obrázek 9*

2. Zadáte přihlašovací jméno = IČO a kliknete na tlačítko **Pokračovat**.

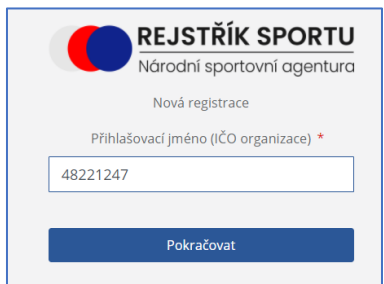

*Obrázek 10*

3. Vyplníte všechny požadované údaje a po zaškrtnutí políčka "Nejsem robot" a ověření, kliknete na tlačítko **Registrovat.**

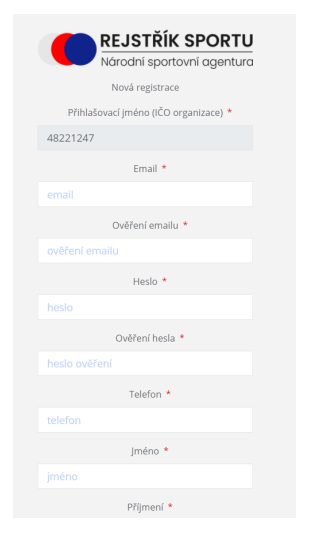

*Obrázek 11*

4. Po vyplnění registračních údajů, odkliknete tlačítko **OK** a počkáte, až Vám přijdou registrační údaje do zadaného e-mailu.

- 5. V e-mailu **Dokončení registrace do RS NSA** potvrdíte kliknutím na tlačítko **ZDE** dokončení registrace.
- 6. Po dokončení registrace odešlete tento e-mail:
	- a. do datové schránky NSA **vnadiz2**
	- b. nebo 2) e-mailem s elektronickým podpisem oprávněné osoby na adresu **rejstriksportu@agenturasport.cz**
	- c. nebo 3) v listinné podobě s vlastnoručním podpisem oprávněné osoby na adresu: **Národní sportovní agentura Českomoravská 2420/15, 190 00 Praha 9.**
- 7. Dokud nebude tento e-mail doručen na NSA, která vaši registraci posoudí, budou uživateli dostupné pouze omezené funkce!
- 8. Na webových stránkách se po ověření platnosti emailu otevře informační okno, které potvrdíte tlačítkem **OK**. Poté se zobrazí úvodní stránka, na které se můžete **Přihlásit**.

## 10. Jak ověřím, které sportovce/trenéry z vlastní evidence sportovní organizace v Rejstříku mám/nemám?

- 1. Kontrolou záložky **Import/Export**, kde si stáhnete soubor se zapsanými sportovci/trenéry (tlačítkem **Export sportovců a trenérů**) a provedete kontrolu s vlastní evidencí.
- 2. Přímou kontrolou stavů v nabídce **Sportovci** a **Trenéři**.

#### 11. Jak aktualizuji seznamy sportovců/trenérů v Rejstříku?

- 1. Aktualizací údajů:
	- V záložce **Import/Export** kliknete na tlačítko **Import sportovců a trenérů – aktualizace**  a nahrajete soubor ve formátu .csv, kterým aktualizujete stávající údaje.

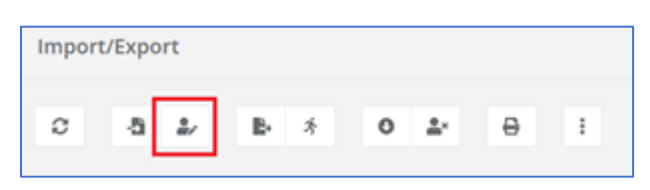

*Obrázek 12*

- U již existujících sportovců/trenérů v Rejstříku dojde k aktualizaci údajů podle importního souboru.
- U nově přidaných sportovců/trenérů z importního souboru dojde k přidání nových sportovců/trenérů v Rejstříku.
- U sportovců/trenérů kteří jsou v Rejstříku z minulosti a v importované tabulce nejsou nedojde k žádné změně.

Soubor pro hromadný zápis sportovců/trenéru naleznete zde, viz obrázek.

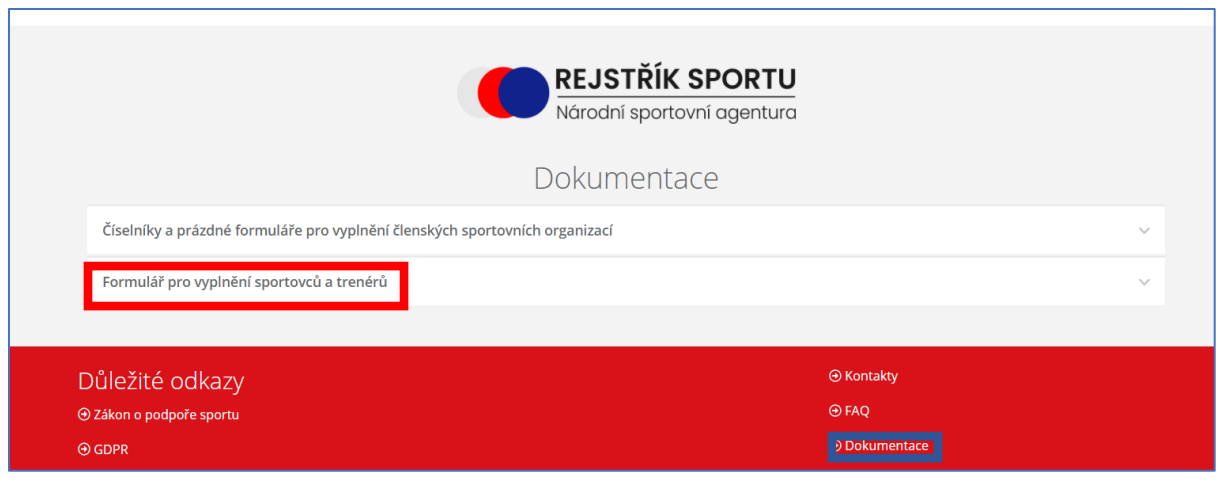

*Obrázek 13*

- 2. Přepsáním údajů:
	- V záložce **Import/Export** kliknete na tlačítko **Import sportovců a trenérů – nahrazení** a nahrajete soubor ve formátu .csv, kterým přepíšete stávající údaje.

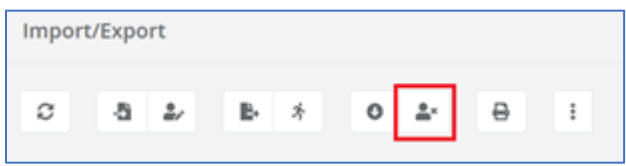

• POZOR! U sportovců a trenérů, kteří jsou z minulosti Rejstříkem evidováni, ale nejsou v importním souboru, dojde při použití funkce "import - nahrazení" k ukončení činnosti (vyplněna hodnota sportovec\_do na datum provedení importu) a sportovec/trenér již nebude evidován jako aktivní člen klubu.

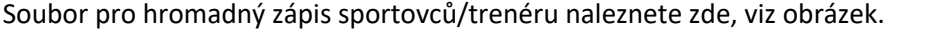

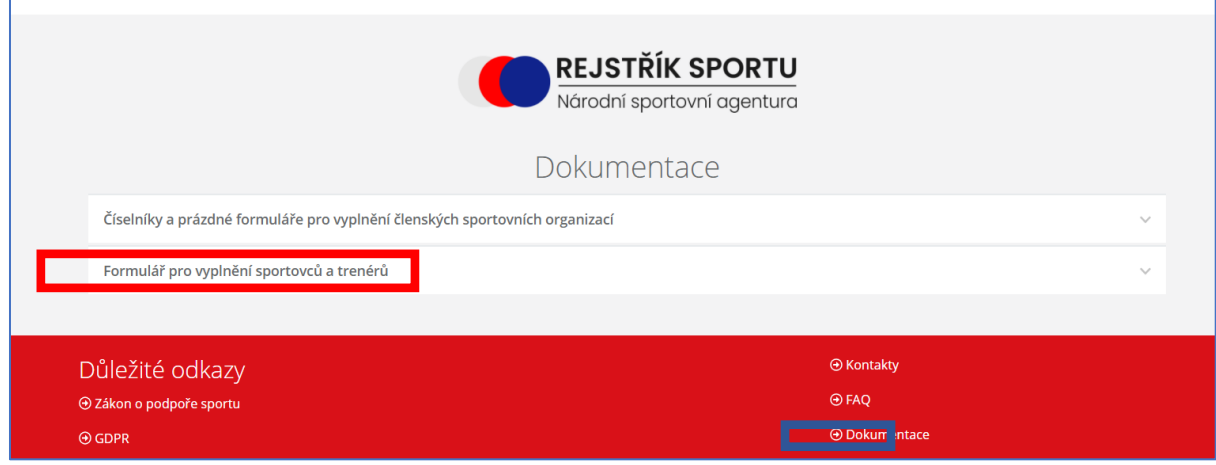

*Obrázek 14*

- 3. Individuálním vložením:
	- V záložce **Sportovci**/**Trenéři** přidáte jednotlivě nového sportovce/trenéra nebo opravíte údaje o stávajícím sportovci/trenérovi pomocí tlačítek **Přidat** nebo **Opravit**.

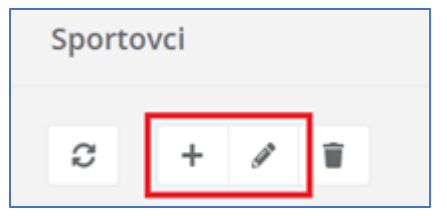

*Obrázek 15*

## 12. Můžu upravit údaj všech sportovců/trenérů? Je některý sportovec/trenér zamčený pro editaci?

Stávajícího sportovce a trenéra můžete editovat pod funkcí Opravit. Můžete také opravit poklepáním na ikonu vedle příslušného záznamu v seznamu. Po spuštění funkce Opravit se zobrazí formulář, ve kterém můžete editovat. Formuláře pro opravu a zadávání nového statutárního orgánu jsou totožné, povinné položky jsou označeny hvězdičkami. Nepovinné položky mohou být prázdné.

Po zápisu do Rejstříku a následném potvrzení osoby registrem obyvatel **NELZE** přepisovat u sportovce jméno, příjmení a rodné číslo (informace o vykonávané sportovní činnosti a kontaktní údaje lze dále upravovat).

#### 13. Kdy sportovce a trenéra z Rejstříku smazat?

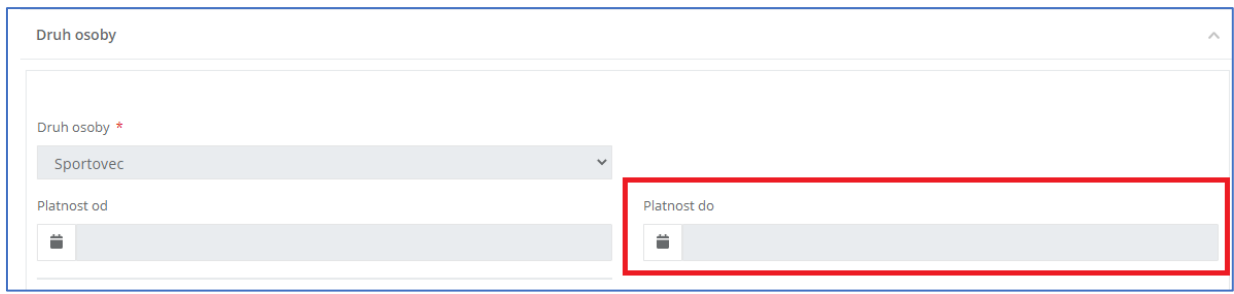

Sportovce ani trenéra z Rejstříku nemažete, pouze zadáte datum ukončené činnosti.

*Obrázek 16*

Funkce pro smazání je k dispozici pro případ kdy se uživatel dopustí administrativní chyby (například v Rejstříku je osoba 2x, jednou s validním a podruhé nevalidním RČ).

#### 14. Jak doplním statutární orgán?

Po přihlášení do Rejstříku otevřete záložku "Statutární orgány" a vyberete položku + **Přidat**. Po vybrání funkce **Přidat** se otevře formulář k vyplnění. Pro uložení statutárního orgánu je nutné mít vyplněné všechny povinné položky a zápis **Uložit.**

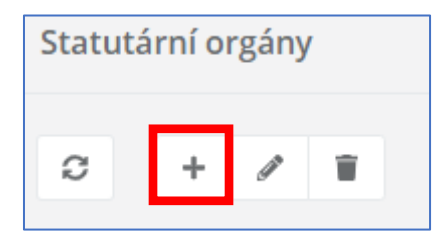

#### 15. Jak doplním kontakty organizace?

Po přihlášení do Rejstříku otevřete záložku **Sportovní organizace** a vyberete položku **Opravit.** Po stisknutí ikony se otevře okno pro editaci sportovní organizace. V tomto kroku můžete kontakty upravit pod položkou Kontakty organizace. Při přidání vícero kontaktů stisknete ikonu + **Přidat**. Po ukončení editace kliknete na tlačítko **Uložit** a záznam se uloží. Pokud nechcete editovat, kliknete na tlačítko **Zpět** a vrátíte se na úvodní obrazovku.

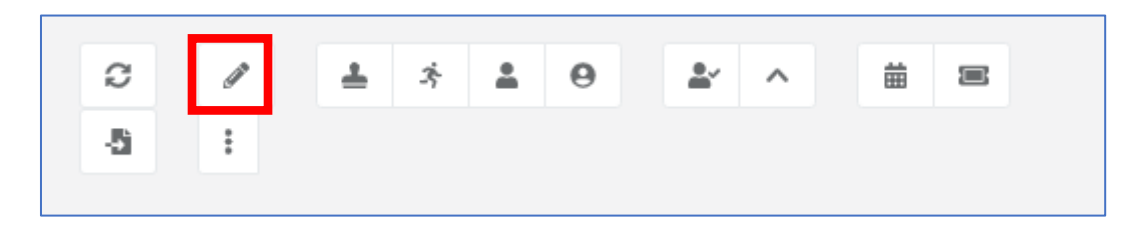

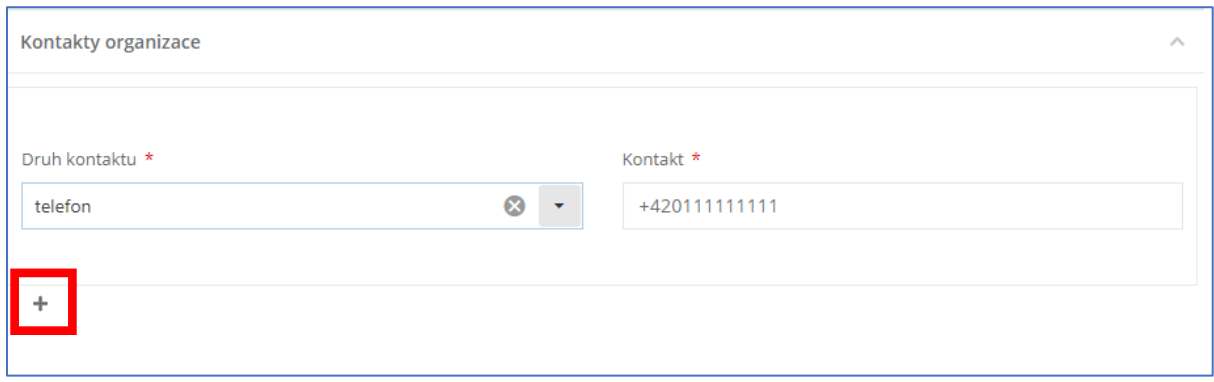

## 16. Jak aktualizuji seznam organizací, kde je naše organizace členem?

Po přihlášení do Rejstříku otevřete záložku "Zastřešující organizace" a vyberete položku + **Přidat**. Po vybrání funkce **Přidat** se otevře formulář k vyplnění. Pro uložení zastřešující organizace je nutné mít vyplněné všechny povinné položky a kliknout na tlačítko **Uložit**. Po kliknutí na tlačítko **Zpět** se vrátíte bez uložení zpět na základní obrazovku.

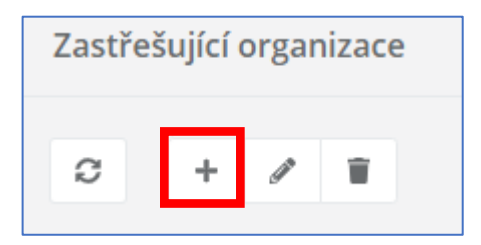

#### 17. Jak aktualizuji seznam organizací, které zastřešuji?

- 1. Aktualizací údajů:
	- V záložce **Import/Export** kliknete na tlačítko funkce **Import členských organizací – aktualizace** a nahrajete soubor ve formátu .csv, kterým aktualizujete stávající údaje.

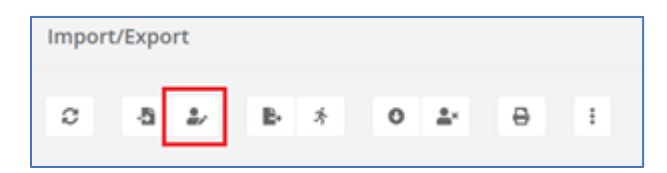

- U již existujících Členských organizací v Rejstříku dojde k aktualizaci údajů podle importního souboru.
- U nově přidaných Členských organizací z importního souboru dojde k propsání údajů a vytvoření Členských organizací v Rejstříku.
- 2. Přepsáním údajů:
	- V záložce **Import/Export** kliknete na tlačítko **Import členských organizací – nahrazení** a nahrajete soubor ve formátu .csv, kterým přepíšete stávající údaje.

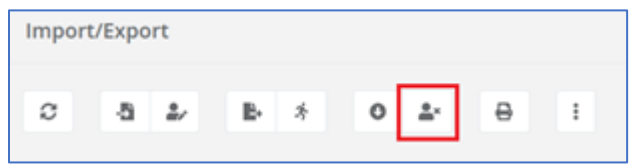

- POZOR! U Členských organizací, kteří již v Rejstříku existují, ale nejsou v importním souboru, dojde při použití funkce "import - nahrazení" k ukončení činnosti.
- Políčko "Platnost do" bude automaticky vyplněno k datu importu a Členská organizace již nebude evidována jako aktivní součást střešní organizace.
- 3. Individuálním vložením:
	- V záložce **Členské organizace** přidáte jednotlivě nové členské organizace nebo opravíte údaje o stávajícím sportovci/trenérovi pomocí nabídnutých ikonek.

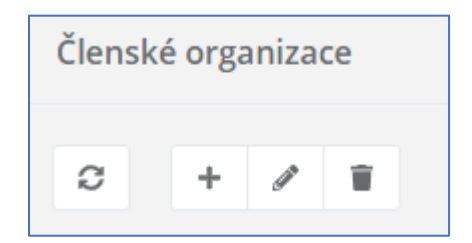

#### 18. Jak zjistím, které organizace zastřešuji?

1. Kontrolou záložky **Import/Export**, kde si stáhnete soubor s nahranými daty (tlačítkem **Export členských organizací**) a provedete kontrolu s vlastní evidencí.

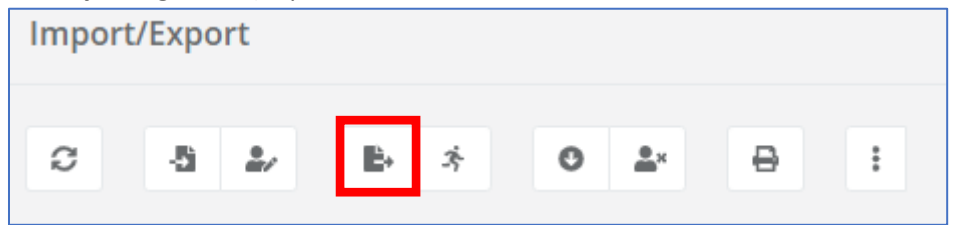

2. Kontrolou záložky **Členské organizace**

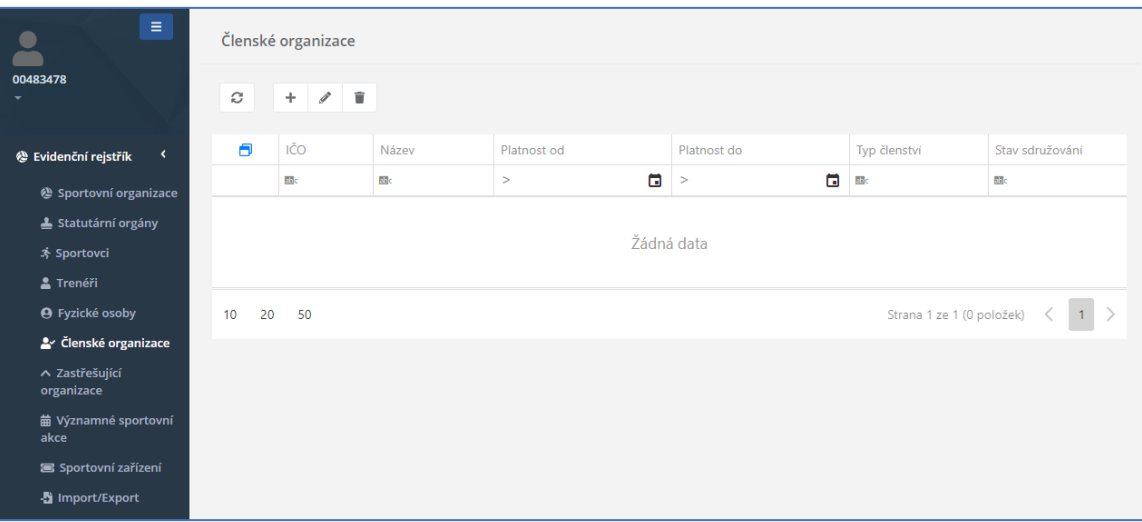

## 19. Kde najdu formulář žádosti? Kde mohu podat žádost MŮJ KLUB 2021?

1. Žádost lze podat pouze prostřednictvím Rejstříku sportu ze stránek www.rejstriksportu.cz. Do rejstříku se nejprve přihlásíte.

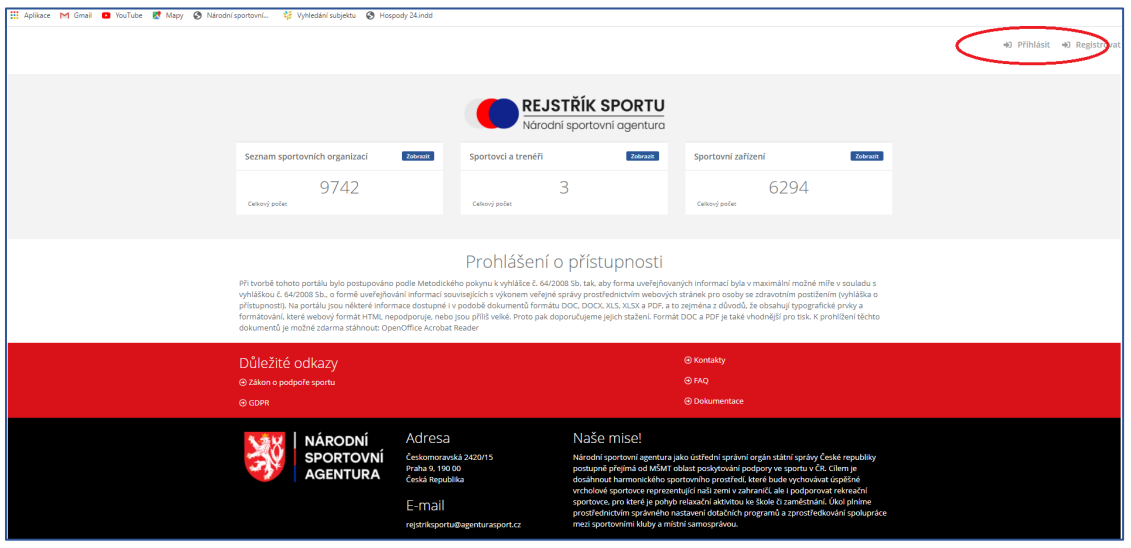

*Obrázek 17*

- 2. Po přihlášení je nezbytné aktualizovat údaje o sportovní organizaci, sportovcích, trenérech a sportovních zařízeních.
- 3. Dále zvolíte v hlavním nabídkovém menu možnost Sportovní organizace.

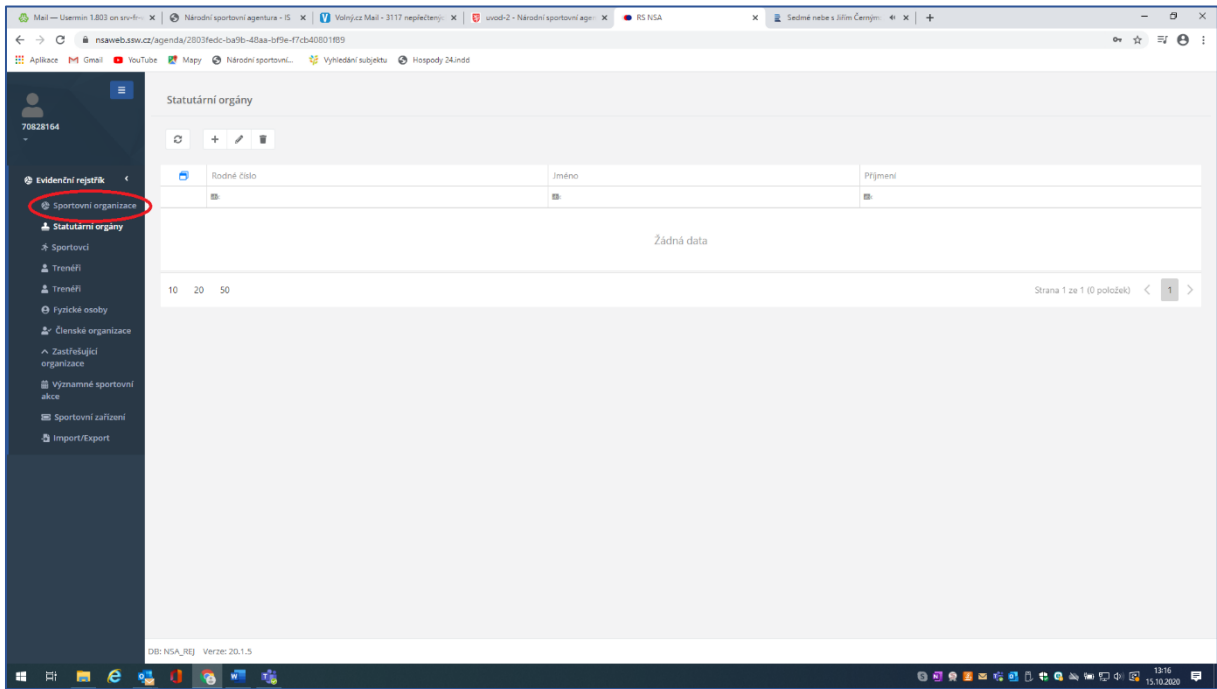

*Obrázek 18*

4. Na záložce Sportovní organizace v pravém horním rohu máte možnost podat žádost o dotaci (jen ve lhůtě pro podání žádostí, tj. musí být otevřená výzva). Zde si můžete rozpracovanou žádost aktualizovat.

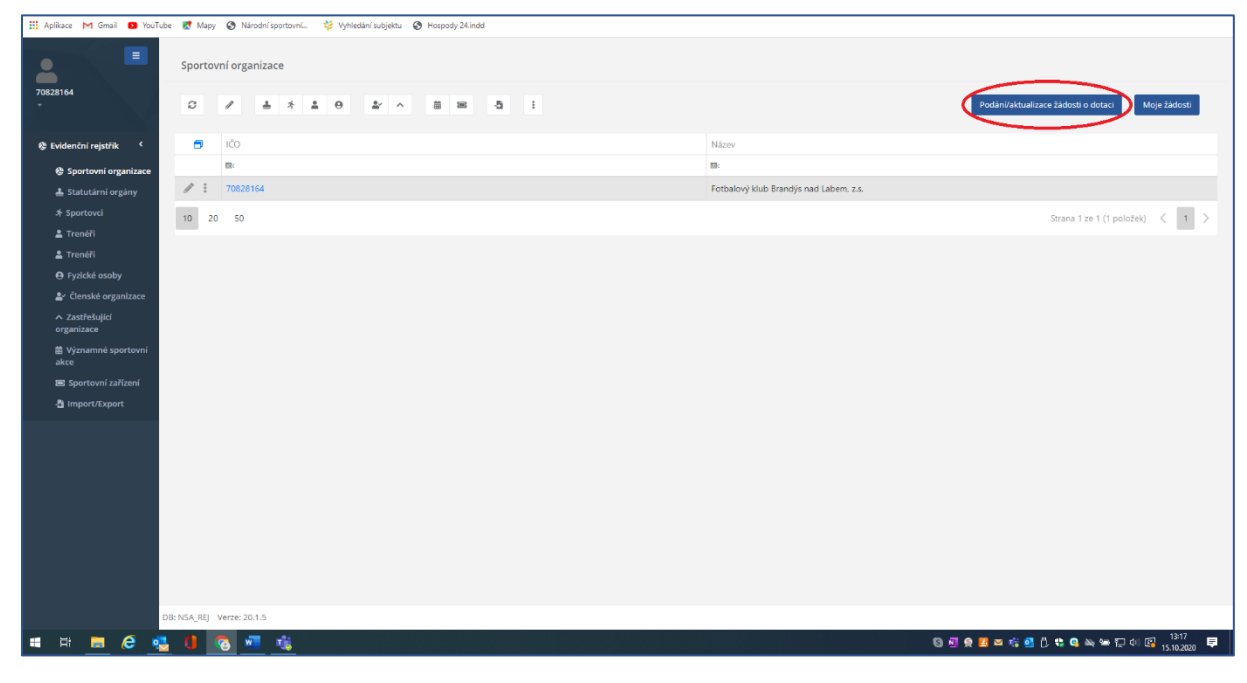

*Obrázek 19*